### Preface

The LabSolutions IR software is one component of the LabSolutions software package and is used with the Shimadzu's Fourier Transform Infrared Spectrophotometer series to control the instrument and perform data analysis.

The operation manual for the LabSolutions IR software comprises four volumes including this manual. This quick guide briefly introduces the LabSolutions IR software from startup through to initial operation.

For more details on usage, refer to the corresponding operation manual.

| <ul> <li>Installation and<br/>Maintenance Manual</li> </ul> | This manual explains software installation, troubleshooting, and environment settings. |
|-------------------------------------------------------------|----------------------------------------------------------------------------------------|
| Management Manual                                           | This manual explains how to use the management function and validation software.       |
| <ul> <li>Basic Operation<br/>Manual</li> </ul>              | This manual explains specifically how to perform basic operations using the software.  |
| <ul> <li>Quick Guide</li> </ul>                             | This quick guide briefly introduces software startup through to initial operation.     |

### **Quick Guide Notation**

| <b>Ø</b> NOTE | Emphasizes additional information that is provided to ensure the proper use of this product. |
|---------------|----------------------------------------------------------------------------------------------|
| <b>PHINT</b>  | Indicates information provided to improve product performance.                               |
|               | Indicates the location of related reference information.                                     |

#### **NOTICES**

- If the user or usage location changes, ensure that this Instruction Manual is always kept together with the product.
- Information in this manual is subject to change without notice and does not represent a commitment on the part of the vendor.
- Any errors or omissions which may have occurred in this manual despite the utmost care taken in its
  production will be corrected as soon as possible, although not necessarily immediately after detection.
- All rights are reserved, including those to reproduce this manual or parts thereof in any form without permission in writing from Shimadzu Corporation.
- The contents of the hard disk of the personal computer may be lost as the result of an unforeseen accident. Always create a backup to protect critical data from such accidents.
- Replacement parts for this product will be available for a period of seven (7) years after the product is discontinued. Thereafter, such parts may cease to be available.

  Note, however, that the availability of parts not manufactured by Shimadzu shall be determined by the relevant manufacturers.
- Original version is approved in English.

© 2012 Shimazdzu Corporation. All rights reserved.

Dec. 2012

### Contents

| Software                                                 | 2  |
|----------------------------------------------------------|----|
| Spectrum                                                 | 4  |
| Quantitation 1.Creating a Calibration Curve              | 6  |
| Quantitation 2.Determining Quantities in Unknown Samples | 8  |
| Photometric                                              | 10 |
| Postrun / View                                           | 12 |
| Manipulation                                             | 14 |
| Search                                                   | 16 |
| Library Creation and Editing                             | 18 |
| Report Template Creation                                 | 20 |
| Easy Macros                                              | 22 |

| Data management method                        |                    |  |
|-----------------------------------------------|--------------------|--|
| Data references                               |                    |  |
| Transferring LabSolutions IR data between PCs |                    |  |
| LabSolutions database                         |                    |  |
| CL                                            | ASS-Agent database |  |
| User management                               |                    |  |
| Authorized group management                   |                    |  |
| Project management                            |                    |  |
| Standalone / network                          |                    |  |
|                                               |                    |  |
| Da                                            | ata backup         |  |
| Sta                                           | artup method       |  |

| LabSolutions IR                                                                                                    |  |  |
|----------------------------------------------------------------------------------------------------|--|--|
| File management edition                                                                                                    |  |  |
| Measured data files are saved and managed in folders on the PC.  The existence of data files can be checked using Windows Explorer. |  |  |
| The software references files in folders or drives on the PC.                                                                       |  |  |
| Transfer of files                                                                                                    |  |  |
| Unavailable                                                                                                    |  |  |
| Available (Option)                                                                                                    |  |  |
| Available                                                                                                    |  |  |
| Available                                                                                                    |  |  |
| Unavailable                                                                                                    |  |  |
| Either can be used.                                                                                                    |  |  |
| Performed on a file-by-file basis using Windows Explorer.                                                                           |  |  |
| LabSolutions IR icon, LabSolutions icon                                                                                             |  |  |
|                                                                                                    |  |  |

| LabSolutions DB IR                                                                                                    | LabSolutions CS IR                                                                                                    |  |  |  |
|----------------------------------------------------------------------------------------------------|----------------------------------------------------------------------------------------------------|--|--|--|
| Database edition                                                                                                    | Client server edition                                                                                                    |  |  |  |
| Measured data files are saved and managed in the LabSolutions database.  The existence of data files cannot be checked using Windows Explorer.      |                                                                                                    |  |  |  |
| The software references files in the database.                                                                                                    |                                                                                                    |  |  |  |
| Loading via import  (Data can be either copied to a local destination using the data file export function or downloaded from the database manager.) |                                                                                                    |  |  |  |
| Available (The database resides on a local PC)                                                                                                    | Available (The database resides on a server or local PC)                                                                                                    |  |  |  |
| Unavailable (The contents of the CLASS-Agent database can be transferred to the LabSolutions database.)                                             |                                                                                                    |  |  |  |
| Available                                                                                                    |                                                                                                    |  |  |  |
| Available                                                                                                    |                                                                                                    |  |  |  |
| Available                                                                                                    |                                                                                                    |  |  |  |
| Only the standalone configuration can be used.                                                                                                    | Either can be used.  (LabSolutions IR data can be viewed using the database manager on a PC set up for viewing purposes. Note that LabSolutions IR must be installed on the PC used for viewing.) |  |  |  |
| Performed for each database.                                                                                                    |                                                                                                    |  |  |  |
| LabSolutions icon                                                                                                    |                                                                                                    |  |  |  |
|                                                                                                    |                                                                                                    |  |  |  |

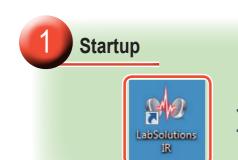

Double-click

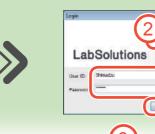

Click

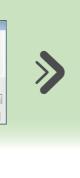

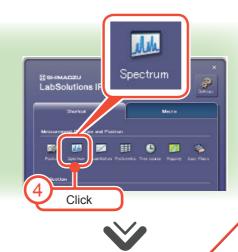

2 Initialization

1 Check that power is supplied to the FTIR.

Z Select [Initialize].

A green rectangle ( ) is displayed in the status monitor.
"Initialization is succeded." is displayed in the log.

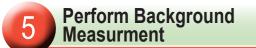

Set the background sample.

Click [BKG Scan].

A background spectrum is displayed.

# 6 Measure the Sample

Click [Measurement].

Set the sample.

Click Sample scan .

A spectrum of the sample is displayed.

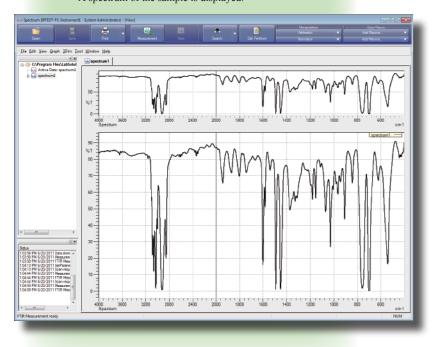

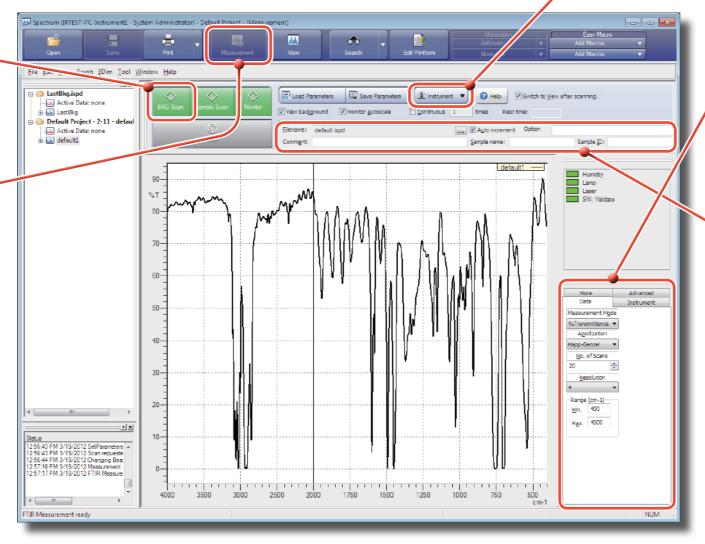

### 3 Set Scan Parameters

Click the [Data] tab.

2 Set scan parameters such as the number of scans and resolution.

# Enter a Filename and Sample Information

1 Enter a filename.

2 Enter the sample information.

# 7 Postrun

Perform operations including printing, searching, and manipulation with respect to spectra.

See "Postrun/View" on pages 12 to 13

<u>File Edit View Graph 3Dim Tool Window Help</u>

Default Project - 2-15

Properties

Standard table

Sample table

This section explains how to create a calibration curve that is required for quantitation of unknown samples.

Calibration curve creation requires a standard sample spectrum measured using spectrum program in absorbance mode to be saved in advance.

- - x

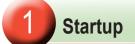

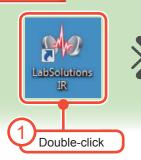

Initialization

Select [Initialize].

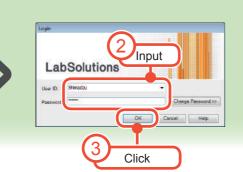

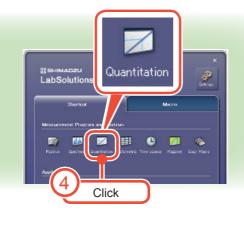

Import... Edit All

If a saved calibration curve already exists, proceed to step 2 in "2. Determining Quantities in Unknown Samples" on page 8

Calibration curve equation

Corr. Area = 3.735e-002 \* Conc - 5.797e-003.

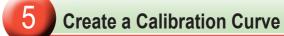

Click [Calibration].A calibration curve is displayed.

### 6 Set Scan Parameters

7 Click the [Scan parameters] tab.

Click [Settings].

The [Instrument Parameters] window is displayed.

- Set scan parameters such as the number of scans and resolution.
- 4 Click [OK].

# **Create a Standard Sample Table**

"Initialization is succeded." is displayed in the log.

Check that power is supplied to the FTIR.

1 Click [Import].

The [Import Spectrum] window is displayed.

2 Select the standard sample spectrum and click [Import].

Click [Close] to close the [Import Spectrum] window.

4 Enter the concentration into each row.

### **7** Save the Calibration Curve

Click [Save Calibration Curve].

Enter a filename and click [Save].

Continues from step 3

in "2. Determining Quantities in Unknown Samples"

on page 9

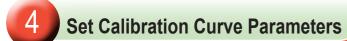

Click the [Calibration Curve] tab.

Click [Settings].

The [Edit calibration curve] window is displayed.

3 Set the calibration curve parameters.

The input procedure is shown to the right

4 Click [OK].

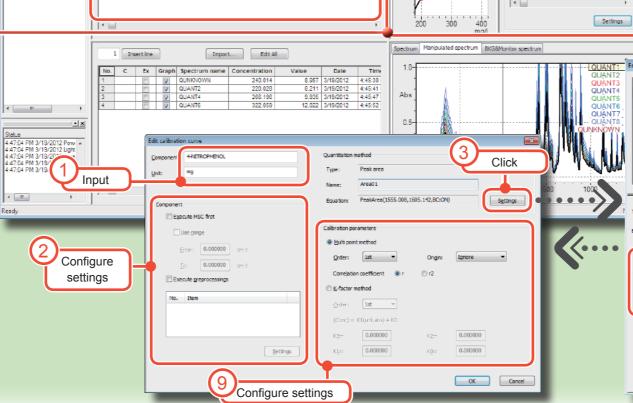

 Jue
 Date
 Time

 7.465
 3/19/2012
 4:42:47 PM

 9.032
 3/19/2012
 4:42:53 PM

 10.929
 3/19/2012
 4:42:50 PM

 13.224
 3/19/2012
 4:43:02 PM

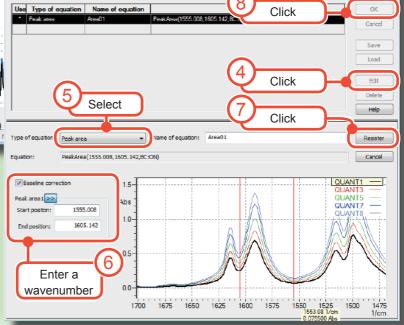

Proceed from here when continuing from step 
in "1. Creating a Calibration Curve" on page 7

Enter the name of the quantitative data file and

**Prepare the File** 

file specification dialog box is displayed.

Click

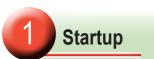

See "Quantitation 1. Creating a Calibration Curve" on page 6

# Prepare the Unknown Sample Table

Click [Insert Line].

Enter the spectrum name (mandatory) and sample information.

Selecting multiple sample cells and clicking [Edit All] allows collective input in the [batch sample information input] window.

- Perform Background Measurement
  - Set the background sample.
  - Click Scan .

    A background spectrum is displayed.
- Perform Quantitative Measurement of the Unknown Sample
  - 1 Set the unknown sample.
  - Click

    A spectrum is displayed.

    When measurement is complete, concentrations are displayed in the unknown sample table.

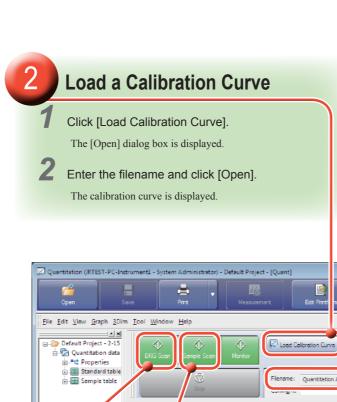

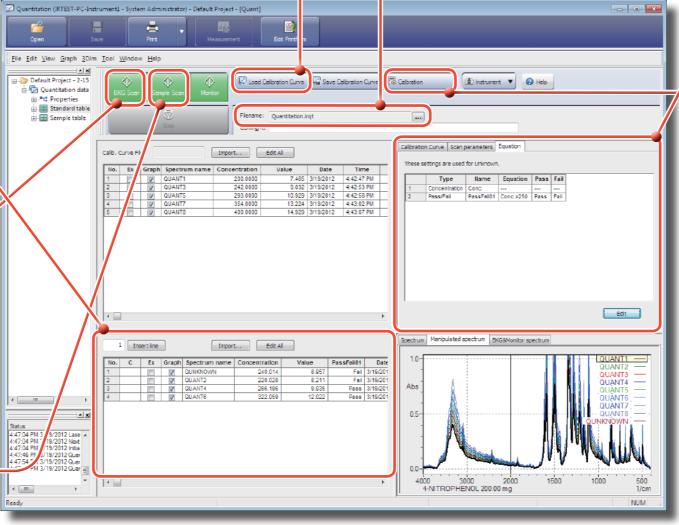

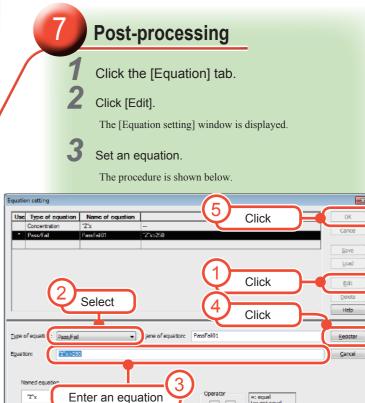

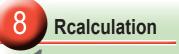

Click [Calculation].

The result is updated to the unknown sample table.

- !-

& |

( )

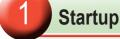

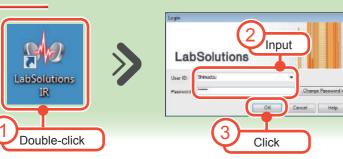

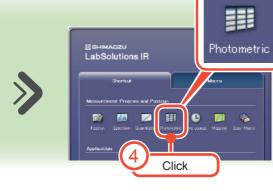

Photometric data

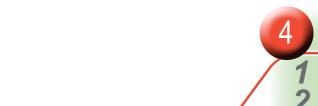

Instrument ▼
 Pelp

### **Set Scan Parameters**

Click the [Scan parameters] tab.

Click [Settings].

The [Instrument Parameters] window is displayed.

- Set scan parameters such as the number of scans and resolution.
- 4 Click [OK].

### Initialization

- Check that power is supplied to the FTIR.
- Select [Initialize].
  - "Initialization is succeeded." is displayed in the log.

# **Set an Equation**

- Click the [Equation] tab.
- Click [Edit]. The [Equation setting] window is displayed.
- Set an equation. The input procedure is shown below.

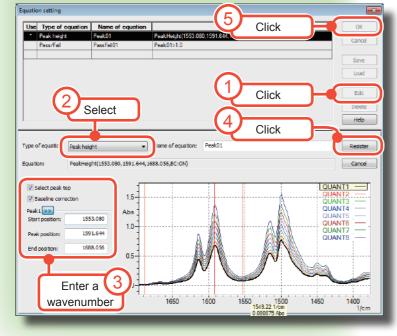

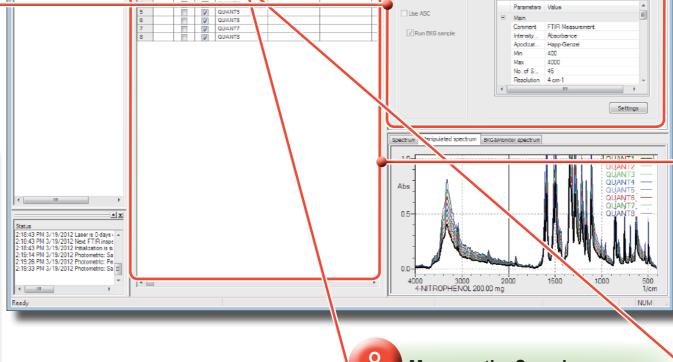

Save Parameter

Load Parameter

Import... Edit Al

Filename: PhotometricDemo.ipht

Calculate

### **Prepare the File**

Click

A file specification dialog box is displayed.

Enter a name for the photometric data file and click [OK].

### **Prepare the Sample Table**

Click [Insert Line].

Enter the spectrum name (mandatory) and sample information.

Selecting multiple sample cells and clicking [Edit All] allows collective input in the [batch sample information input] window.

### **Measure the Sample**

- Set the sample.

When measurement is complete, the photometric results are displayed in the sample table.

# Perform Background Measurement

Set the background sample.

background spectrum is displayed.

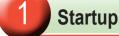

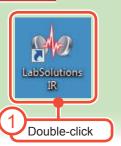

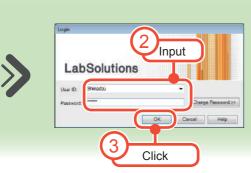

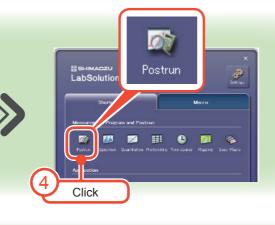

### When Performing Postrun from Measurement Programs

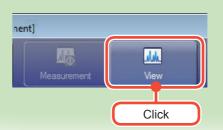

 The measurement programs that allow postrun are spectrum program, time course program, and mapping program

• [Chemometric] and [Edit Library] cannot be selected in the windows of each measurement program.

### 2 Postrun

Display data for postrun.

#### Print / Print Preview

Data can be printed using the specified report template.

#### PHIN7

- When printing with a report template, click [Print Preference] on the [Tool] menu.
- When printing with a different report template, click [Print with Template] on the [File] menu.

#### View Print / View Print Preview

Select the information for printing in the [Viewprint Settings] window.

#### Peak Pick

- 1 Click the [Peak Pick Table] tab.
- 2 Click at the lower left and select [Auto Cursor].

  A red line is displayed in the graph window.
- 3 Drag and drop the red line onto the loading position.
  Peak point data is displayed in the peak table.
- 4 Click to confirm.

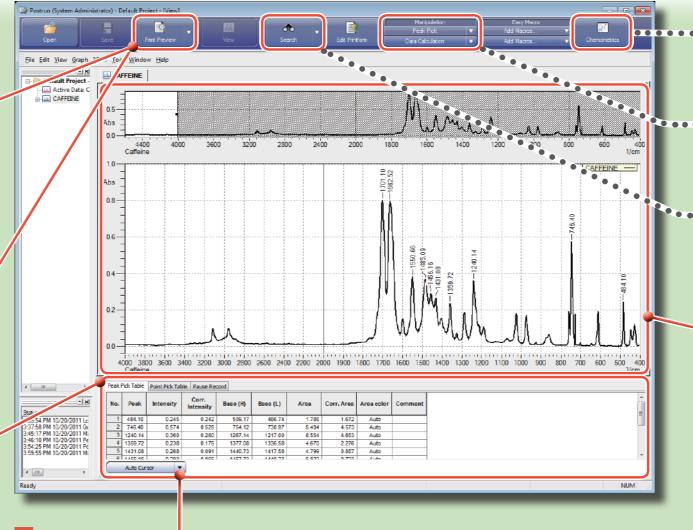

#### Point Pick

- Click the [Point Pick Table] tab.
- 2 Click at the lower left and select [Cursor].

  A red line is displayed in the graph window.
- 3 Drag and drop the red line onto the loading position.

  The coordinate values of the point are displayed in the point pick table.
- 4 Click to confirm.

### Chemometrics

**MNOTE** 

Refer to "Chapter 10 Chemometric Quantitation" in LabSolutions
IR INSTRUCTION MANUAL (Basic Operation Guide)

#### Manipulation

See "Manipulation" on pages 14 and 15

### Search / Edit Library

See "Search" on pages 16 and 17

See "Library Creation and Editing" on pages 18 and 19

### Zooming Spectrum

- Drag on the graph window to create a guadrilateral.
- Click the desired position to magnify.

  The display is magnified.

#### HINT

• The spectrum can be zoomed in or out automatically by clicking [Autoscale] on the right-click menu.

•••••

• Return the spectrum to its original size by clicking [Full view] on the right-click menu.

### Joining

Click [Join All] on the [Window] menu.

All currently displayed data is shown in an overlaid state.

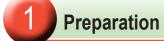

Display the spectrum required for manipulation in the display window for the relevant measurement program or postrun window.

PHINT ......

The measurement programs that allow manipulation are spectrum program, time course program, and mapping program.

Click here

to detect peaks

2 Display the relevant manipulation window.

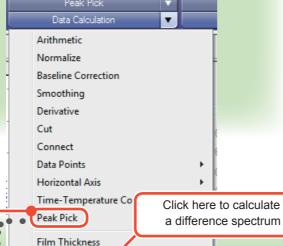

Data Calculation

Difference Spectrum

1 Select the target spectrum from the tree view.

Click [Send to Source] on the right-click menu.

3 Select the reference spectrum from the tree

4 Click [Send to Reference] on the right-click menu.

The selected spectra appear overlaid.

5 Select [Subtract 2 data] under [Method].

Click [Calc].

The result of calculation is displayed.

Click [OK]

The result of calculation of the spectra is saved.

# 2 Manipulation

#### Peak Pick

Set the peak pick parameters on [Parameter].

Click [Calc].

The result of peak pick is displayed.

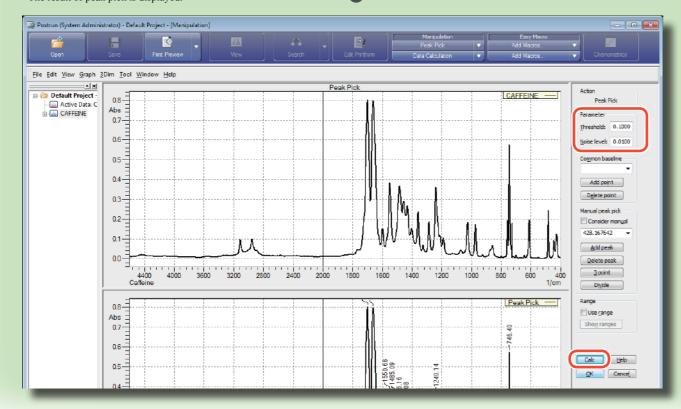

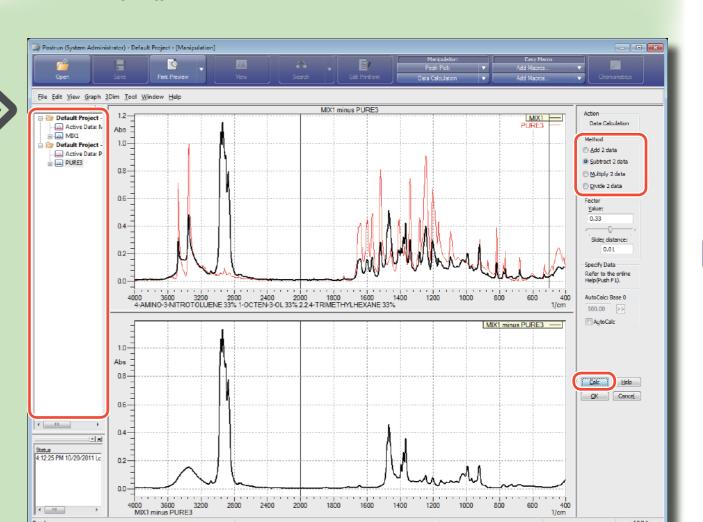

Join

4000 3600 3200 2800 2400 Polypropylene(PP) DuraSampliR-2U

**Post-Search Processing** 

Click [Join] to display the search target spectrum

overlaid with the spectrum selected in the hit list.

spectrum selected in the hit list.

Subtraction

Click [Difference Factor] to calculate the difference

spectrum of the search target spectrum and the

Adjust the factor.

2 Click [Done].

The difference spectrum is saved to the spectrum.

\*# HINT ·······

Return to the original search results display by clicking [Join] or [Difference Factor] again.

Saving

Click [Fix search result].

The search results are saved.

Close

Click [Close].

Return to the search window

Click [View].

Search exits.

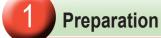

Display the spectrum to be searched in the display window for the relevant measurement program or postrun window.

Display the search window. Click Search Edit Library Select

@ Postrun (System Administrator) - Default Project - [Search]

0.16-

0.14-

0.12

0.08

0.06-

0.04

**Select a Library** 

Click the [General] tab and click [Add].

The [Select Libraries] window is displayed.

4 m

Status 4:12:25 PM 10/20/2011

4 .....

The measurement programs that allow searching are spectrum program, time course program, and

Add Delete Select al Deselect all

Spectrum Search

**Select an Algorithm** 

Click the [Spectrum] tab.

Select [DiffDerive] or [CorrDerive] from the [Algorithm] list.

**Execute the Search** 

Click [Spectrum Search].

The search results are displayed.

Add Delete

Select all Deselect all

2 Select a file and click [Open]. The library is added to the list.

10 3500 3200 2800 2400 2000 1800 1600 1400 1200 1000 800 66 Totaminant@measured.with a ATR accessory

### Startup See "Postrun / View" on page 12

Library Creation and Editing

Preparation

Display the spectrum to be inserted to a library.

2 Display the [Edit Library] window.

Edit Library Search **Edit Library** Select

**Create a Library** 

Select [New].

The [Create User Library] window is displayed.

2 Enter information for the library and click [OK]. A new edit library window is displayed.

# **Edit the Library**

**炒NOTE -**

Commercial libraries cannot be edited.

### Adding a Spectrum

- Select a spectrum from the tree view.
- Click [Insert into Library] on the right-click menu.
  - A message is displayed.
- Click [Yes].

The selected spectrum is added to the spectrum list.

### **Deleting a Spectrum**

- Select the spectrum for deletion in the spectrum list.
- Click [Delete] on the right-click menu.
- A message is displayed.

The selected spectrum is deleted from the spectrum list.

#### **Editing a Spectrum**

- Double-click on the spectrum for editing in the spectrum list.
  - A message is displayed.
- Click [Yes].

The [Edit Spectrum Information] window is displayed.

Click [OK] after editing is complete.

The spectrum is updated in the spectrum list.

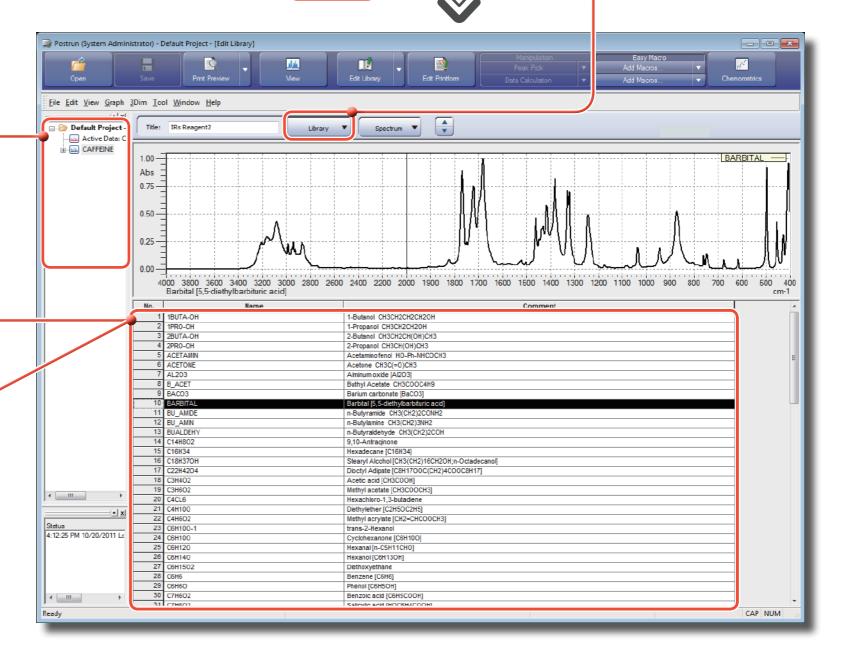

Display the data for printing in the relevant measurement program window or postrun window.

2 Display the edit print format window.

Edit Printform Click

Printing can be made easier by registering created report templates in advance.

Click [Print Preferences] on the [Tool] menu.
The [Print Preference] window is displayed.

2 Register the report template.

The registration procedure is shown to the right.

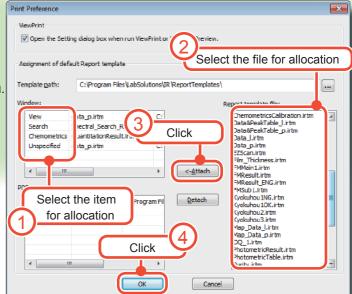

2 Select an Item

Drag and drop the selected item into the report window.

Move the cursor to adjust the size and then click.

3 Adjust the overall layout.

Ø-HINT ......

• Items in the report layout window can be moved by dragging them.

Items can be enlarged or reduced by dragging a point on the frame that contains them in the report

3 Check Properties

Click on an item in the report layout window to display information on the item in the properties window.

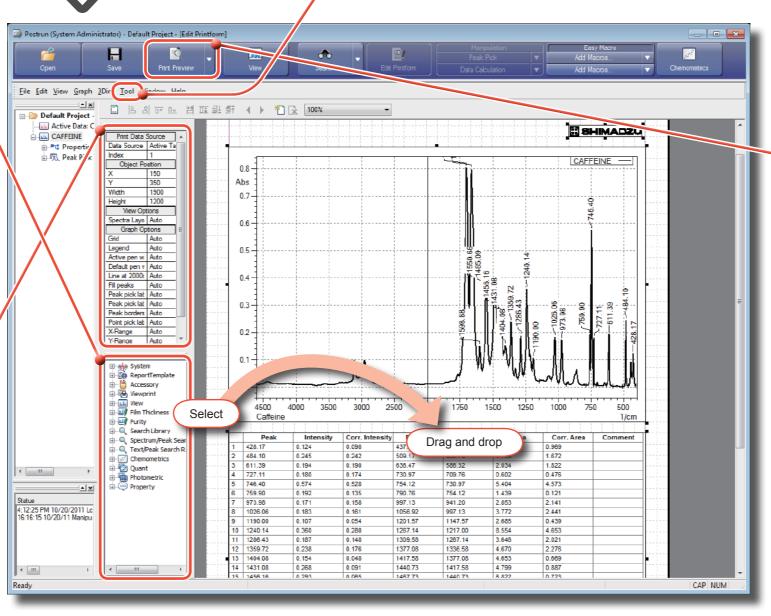

5 Print

Select [Print Preview].

The print preview window is displayed.

Select [Print] in the print preview window.

The [Print] window is displayed.

3 Set each item and click [OK].

Select [Print] in the edit print format window when printing without checking the output using print preview.

לסור ו פווולומים כובמיוסו

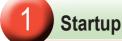

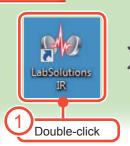

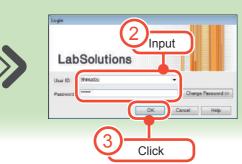

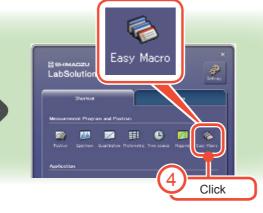

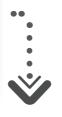

### 2 Select Macro Items

Drag and drop command items into the edit macro sequence window in the order of execution.

#### **MNOTE** —

Always start the sequence with [Program Start] and end the sequence with [Program End].

#### **HINT**

is displayed at the insertion position after a second item is added.

# Macro Sequence Check

Click [Check].

The [Information] window is displayed.

# 2 Click [OK].

# 4 Saving

Select [Save as].

The [Save As] dialog box is displayed.

2 Enter a filename and click [Save].

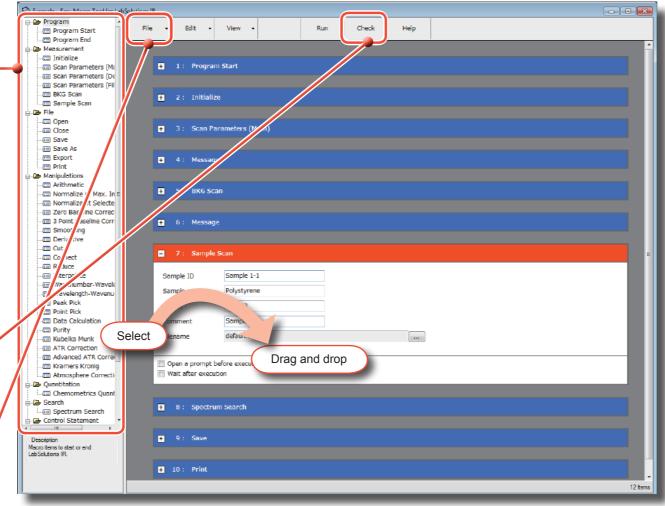

5 Registration

Easy macros can be registered to the following location.

#### Launcher

Click launcher's Settings icon.
The [Configuration] window is displayed.

2 Click the [Macro] tab and click [Add].
The [Edit Macro] window is displayed.

Enter a title, comment, and filename and click [OK].

The macro is added to the list.

Click [OK].

The macro is allocated to a launcher button.

#### Postrun Main Toolbar

1 Start the postrun program.

See "Postrun / View" on page 12

Click under [Easy Macro] and select [Add Macros].
The [Macro List] window is displayed.

Click [Add].

The [Macro] window is displayed.

4 Enter a macro name and filename and click [OK].

The macro is added to the macro list.

5 Click [OK].

♠ EXAMPLE - Macro Excu

The macro is allocated to a registered macro button on the main toolbar.

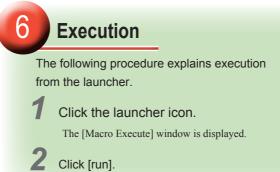

loy macros